# **Создание презентации**

### ЭТАПЫ СОЗДАНИЯ ПРЕЗЕНТАЦИИ

- ➢ **Начало работы (выбор темы, постановка цели и задачи презентации)**
- ➢ **Определение содержания и дизайна презентации**
- ➢ **Порядок создания презентации (ввод текста, вставка объектов)**
- ➢ **Демонстрация презентации**

### 1. Создание новой презентации

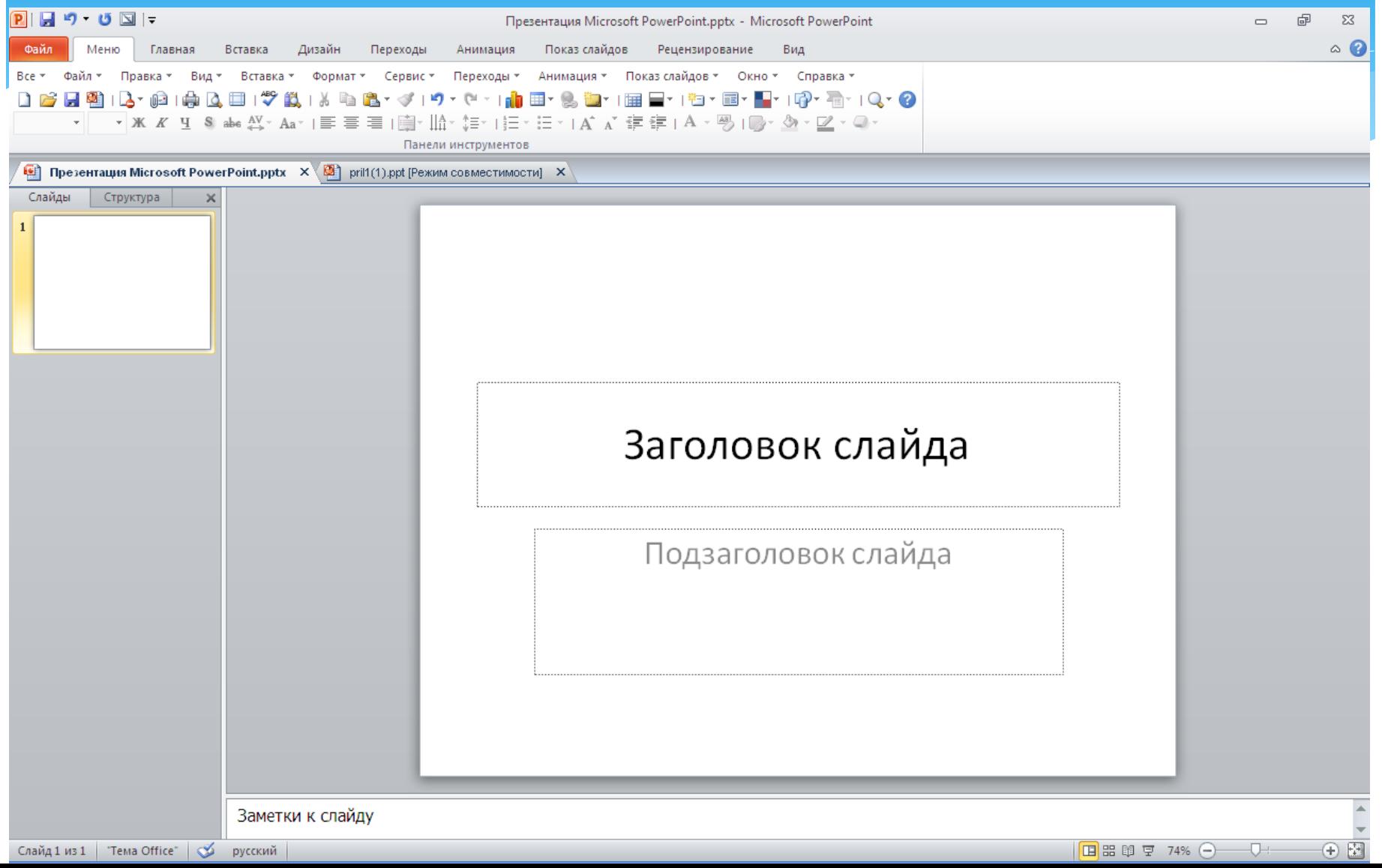

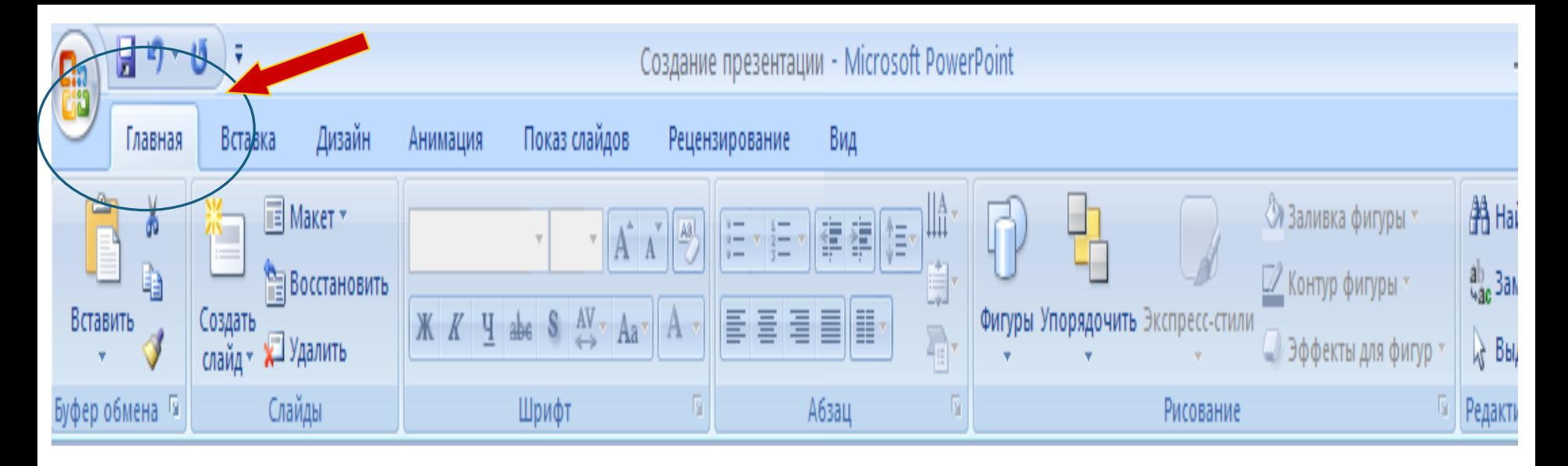

**Для добавления нового слайда в презентацию выполнить: Главная – Создать слайд**

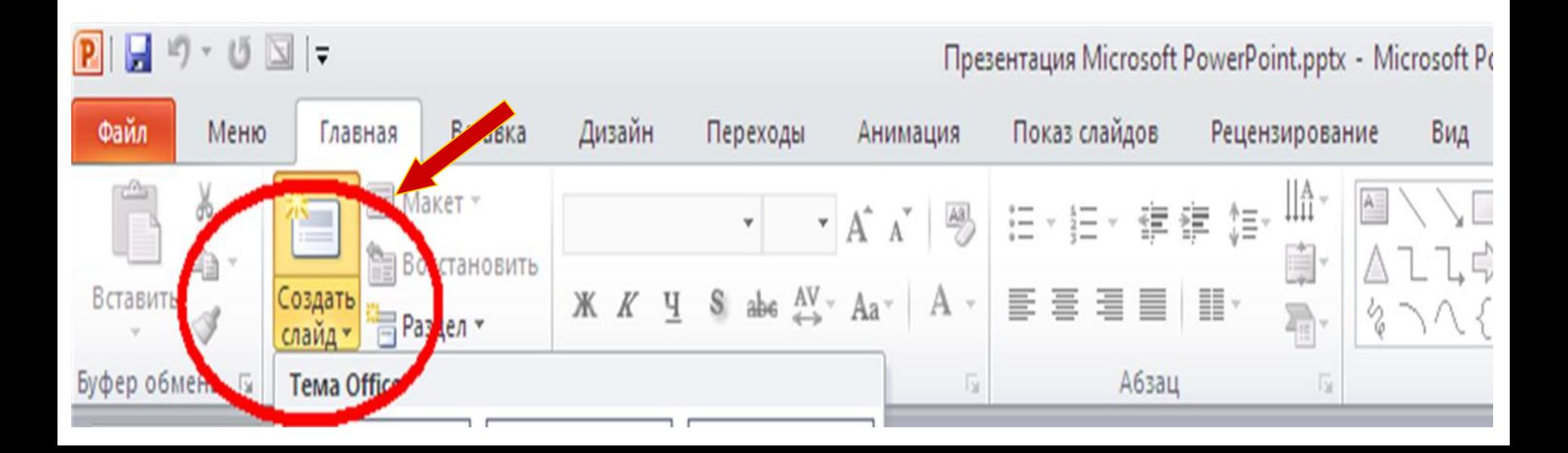

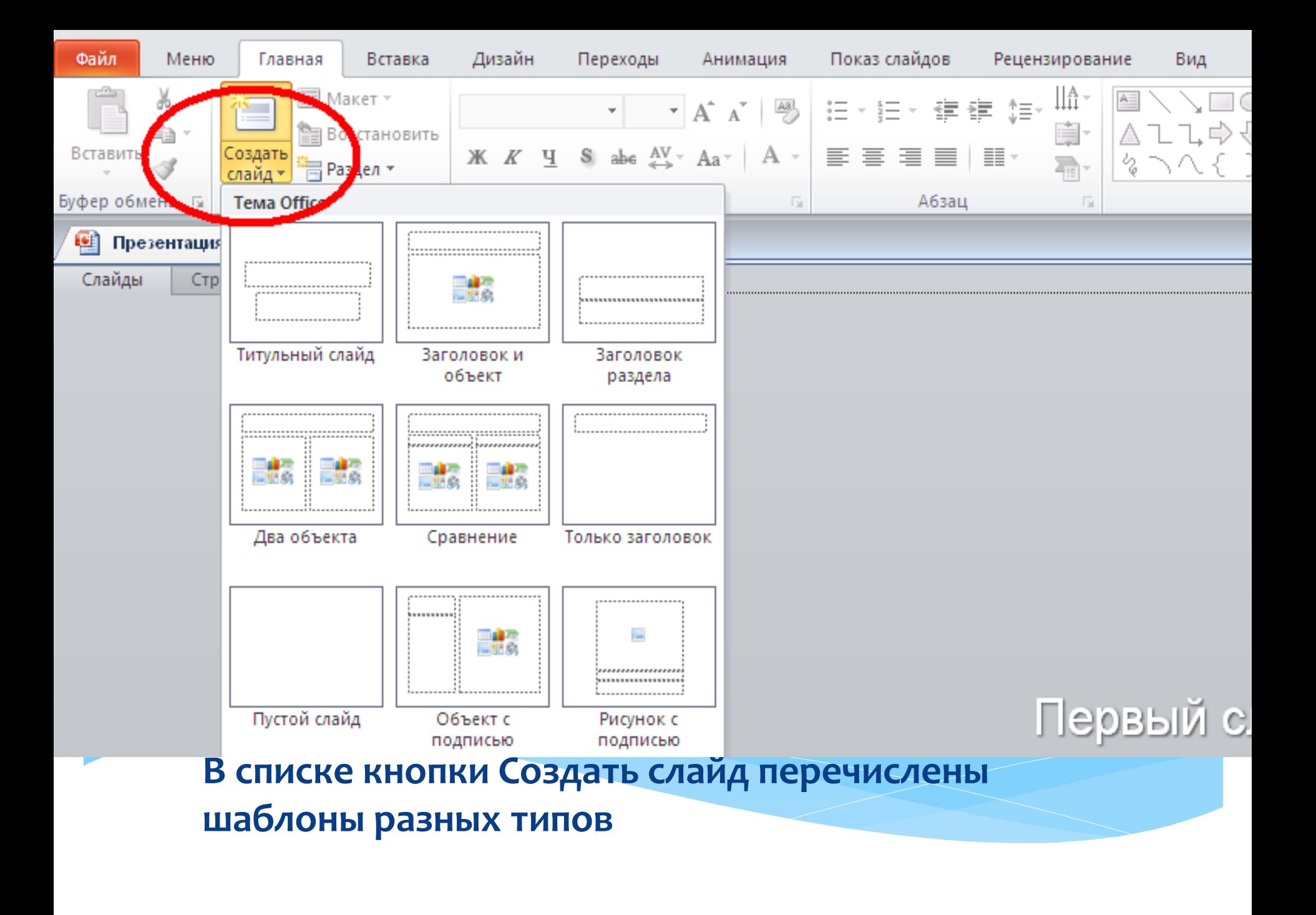

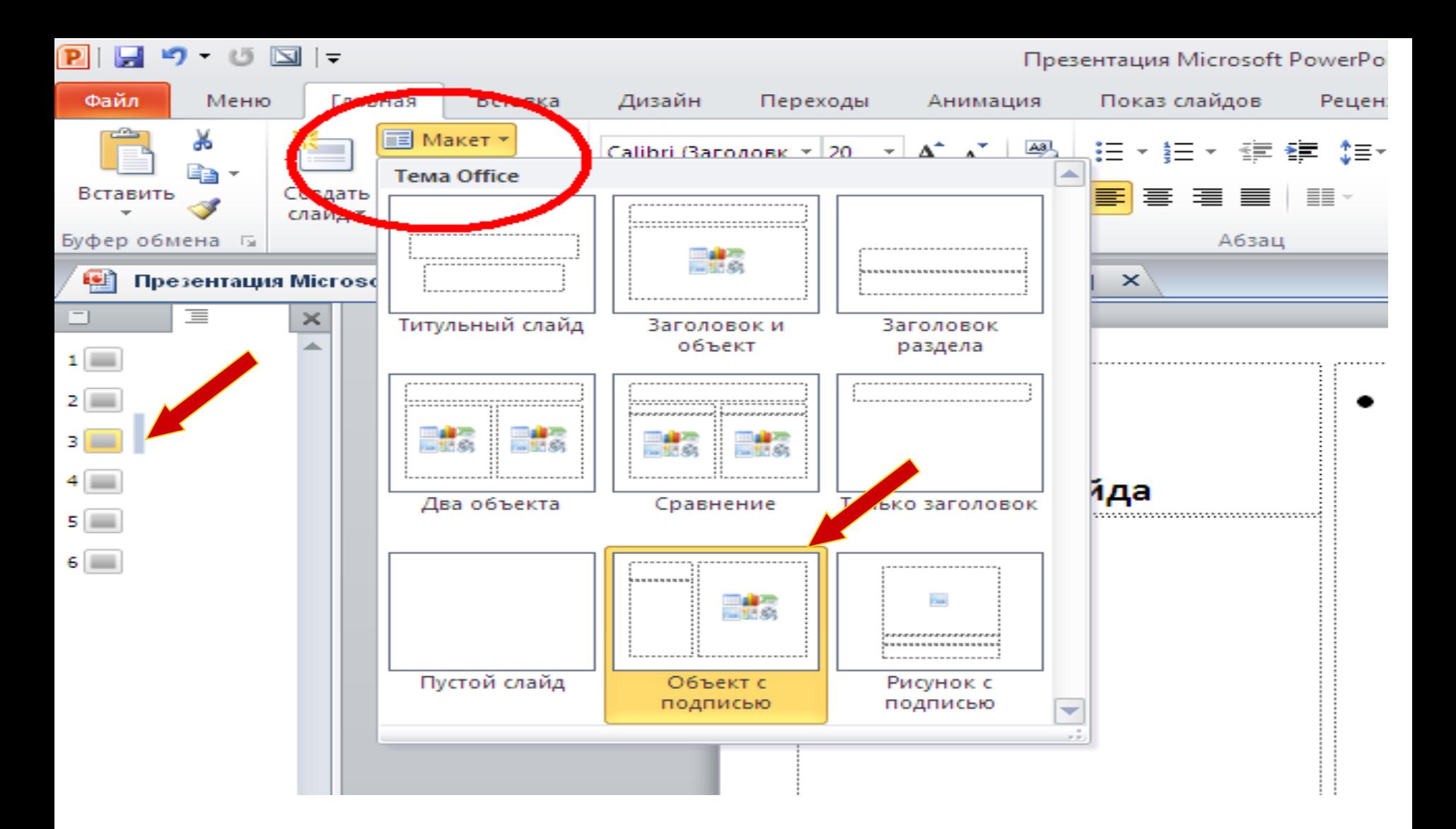

**Для изменения типа слайда: сделать текущим необходимый слайд, выполнить Главная – Макет и выбрать новый тип слайда**

# 2. Создание новой презентации с

# <u>использованием шаблонов</u>

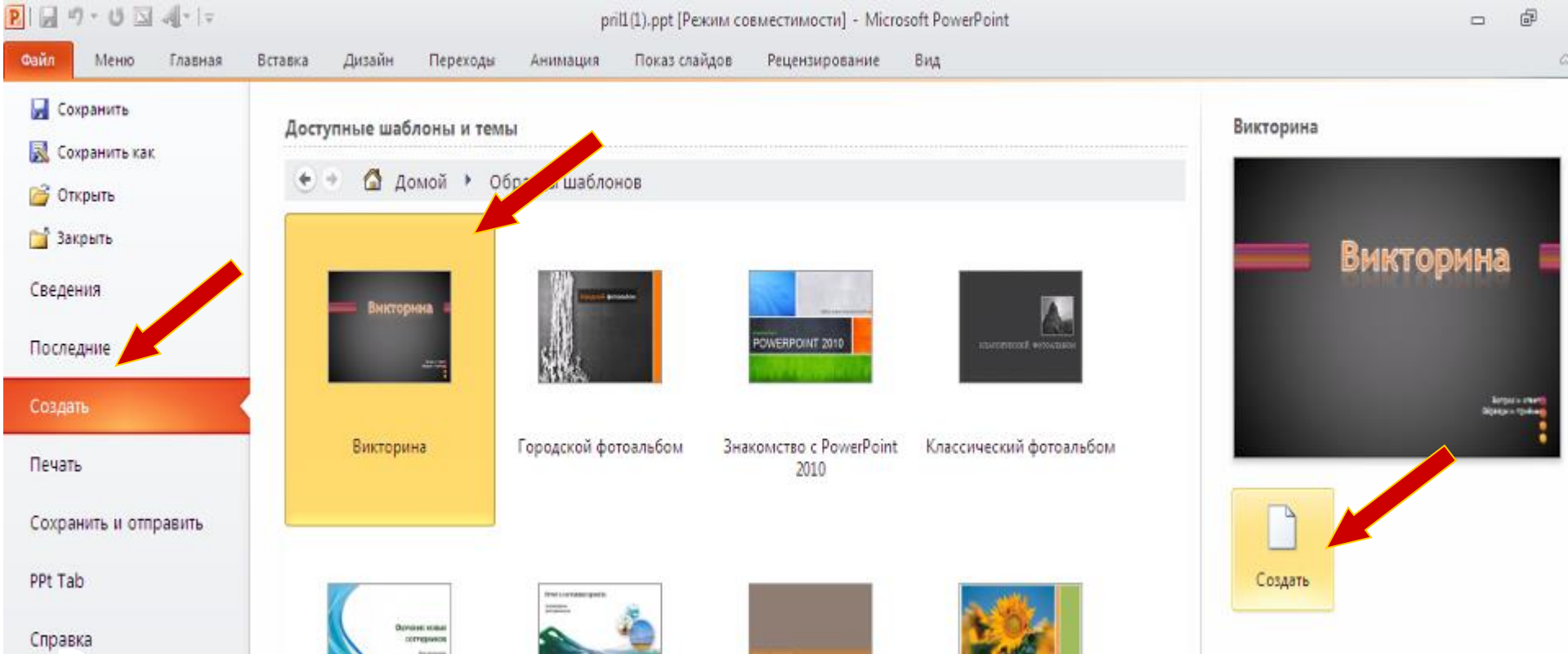

#### **Выполнить: Файл – Создать – в окне Создание презентации**

#### **выбрать Инсталированне шаблоны – Викторина - Создать**.

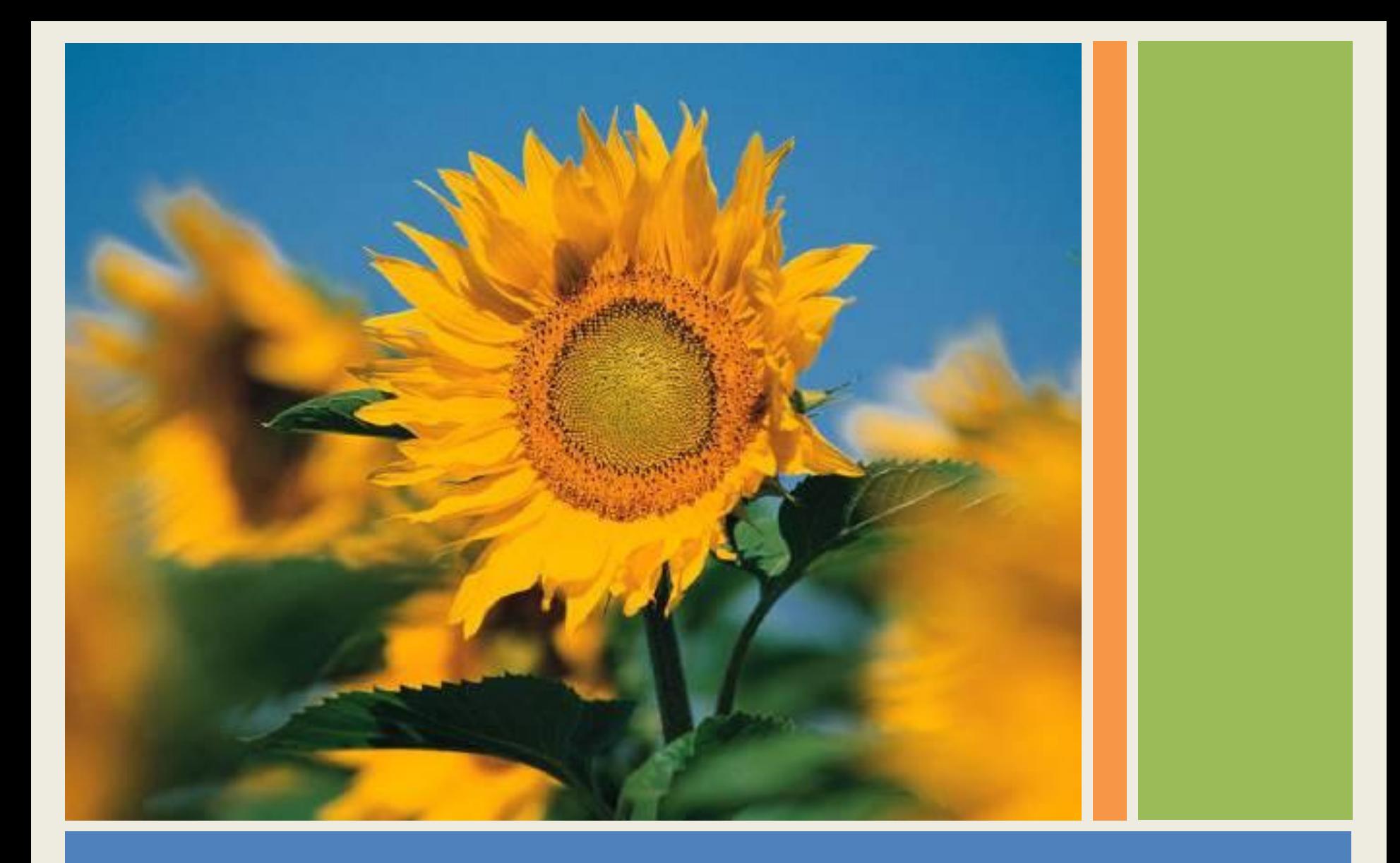

# Современный фотоальбом

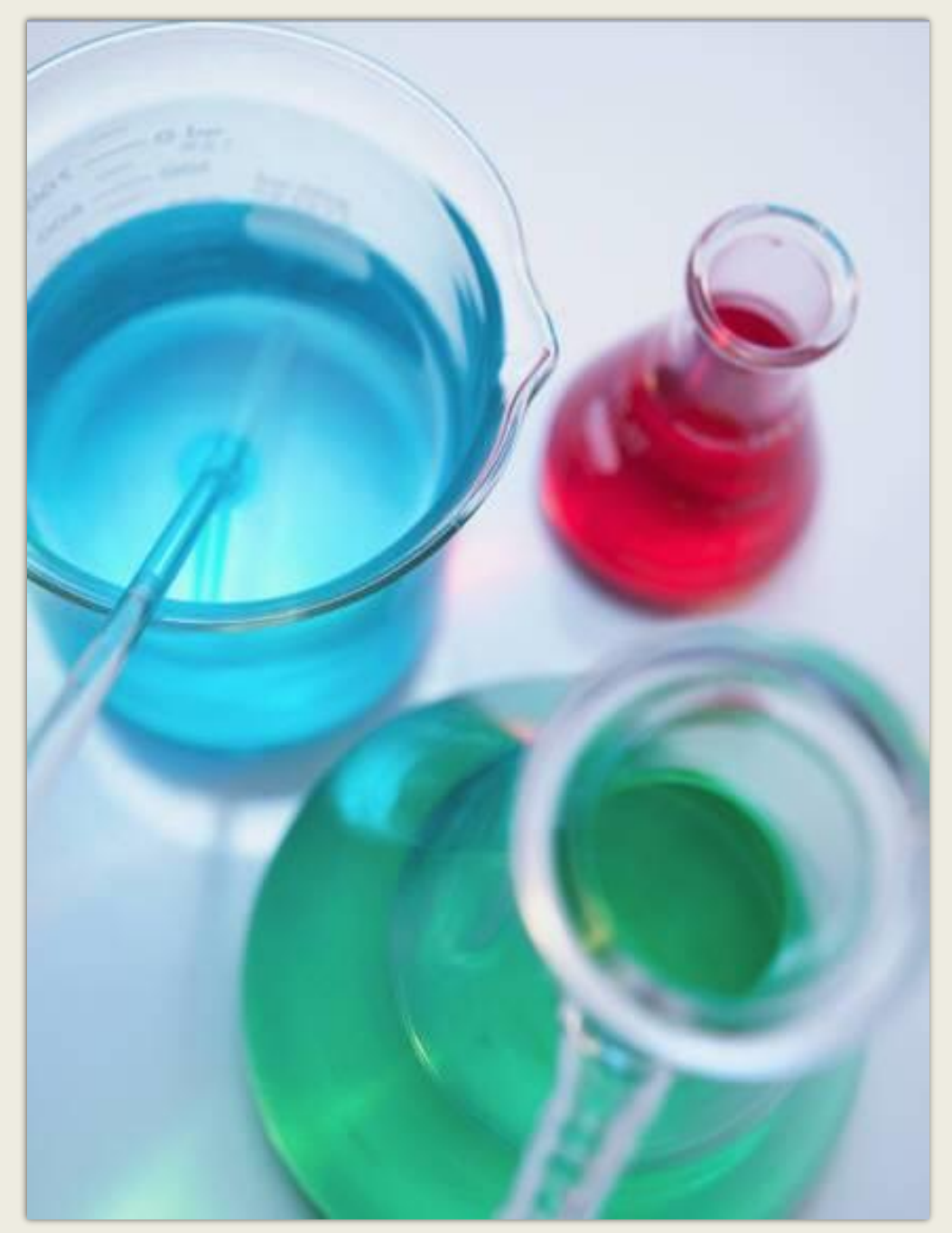

Фотоальбом содержит образцы страниц.

Чтобы добавить свои собственные страницы, перейдите на вкладку **Главная** , а затем откройте коллекцию **новых слайдов**.

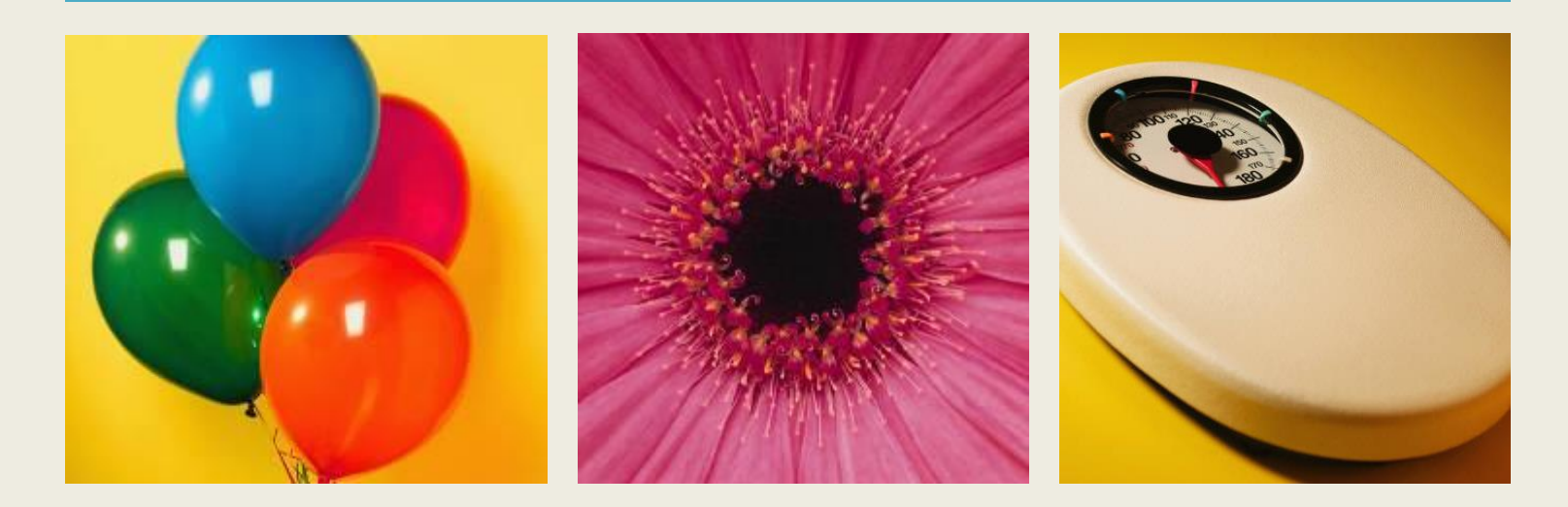

### Выберите макет...

...а затем щелкните заполнители, чтобы добавить рисунки и надписи.

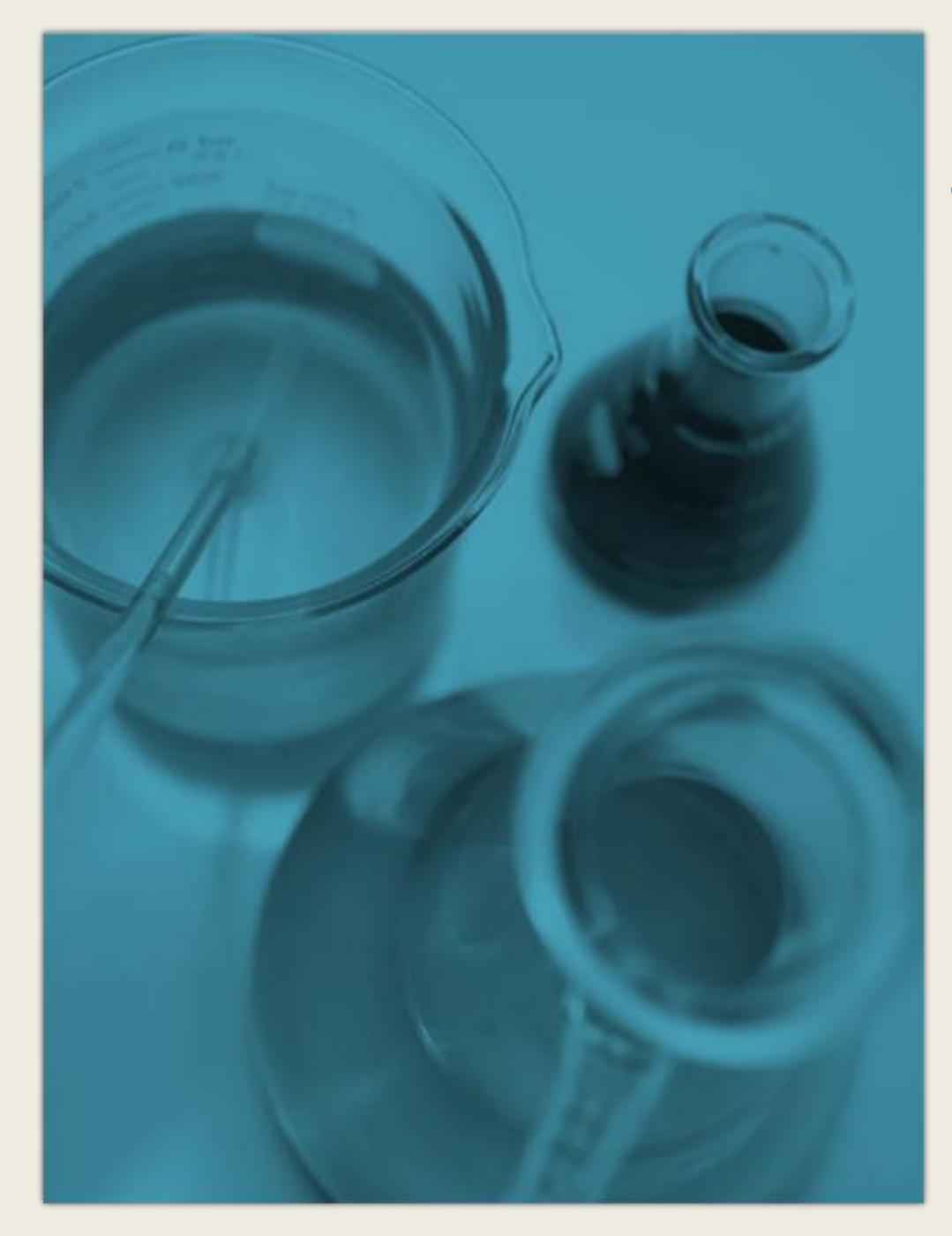

Используйте вкладку **Работа с рисунками | Формат** для создания пользовательских рамок и настройки рисунков: изменения яркости и контрастности, обрезки и т. п.

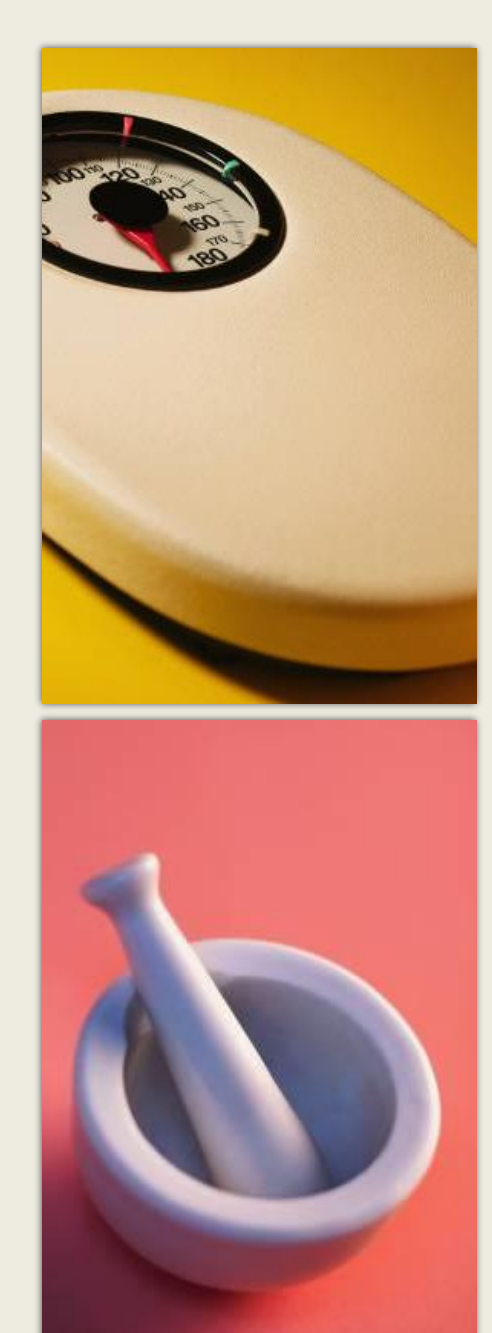

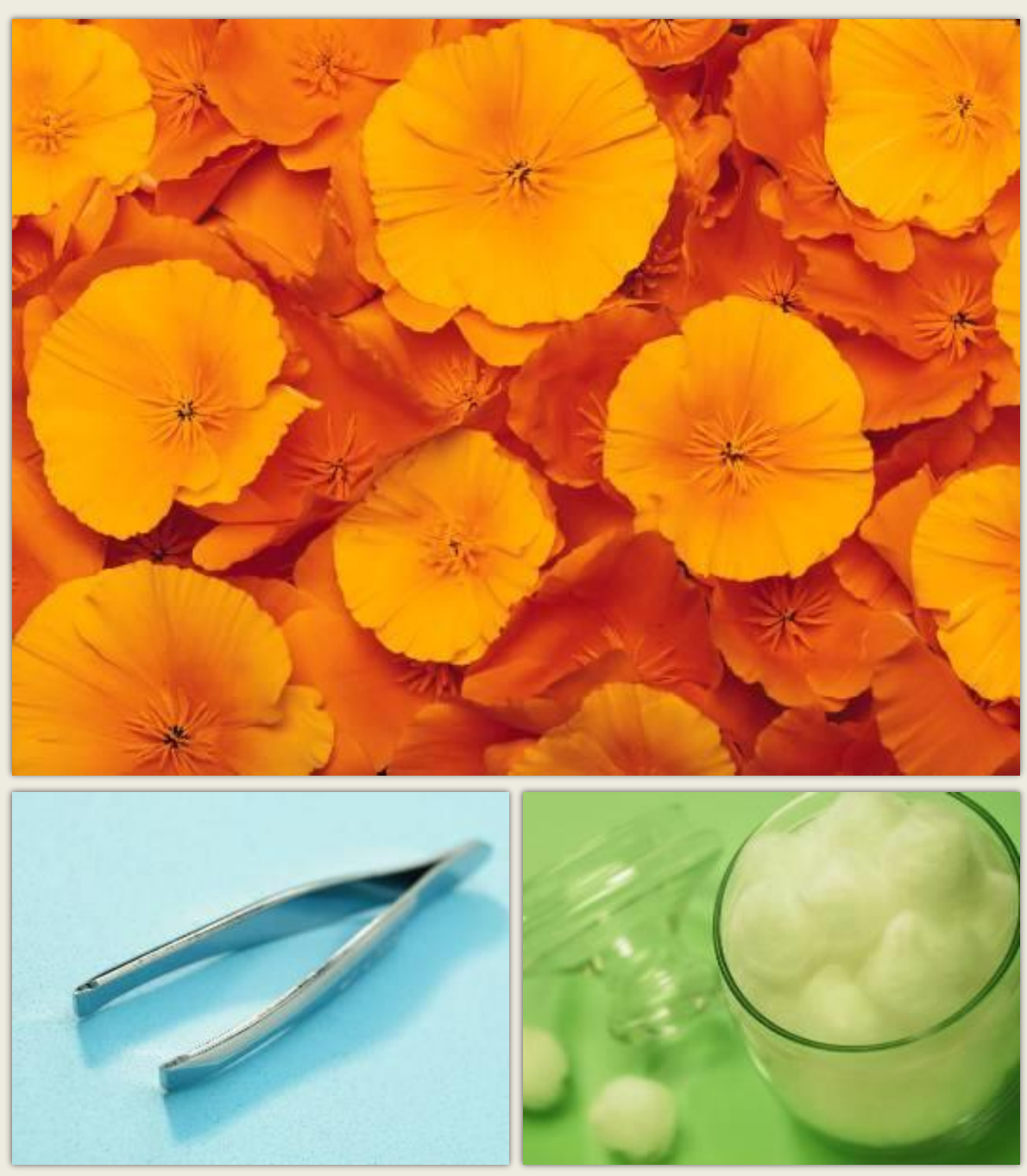

# 3. Создание новой презентации на основе существующей

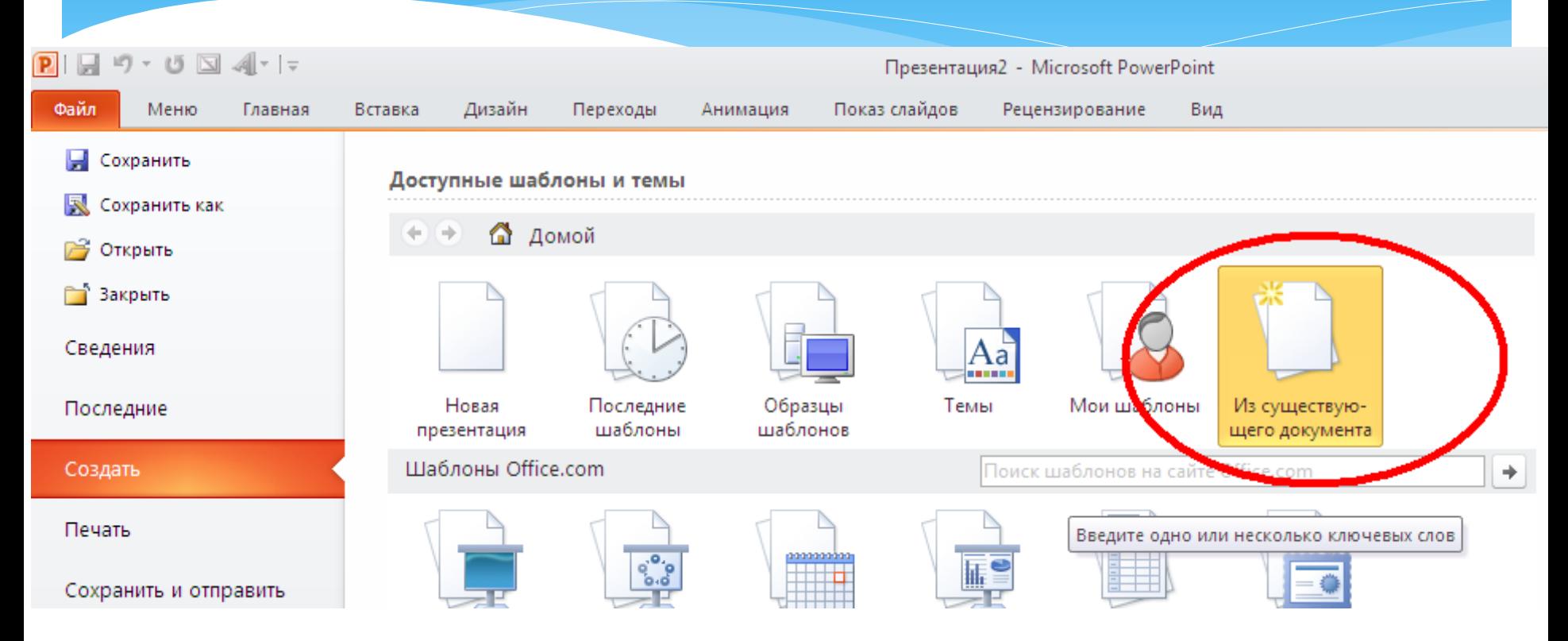

#### **Выполнить: Файл - Создать – Создать из существующего документа**

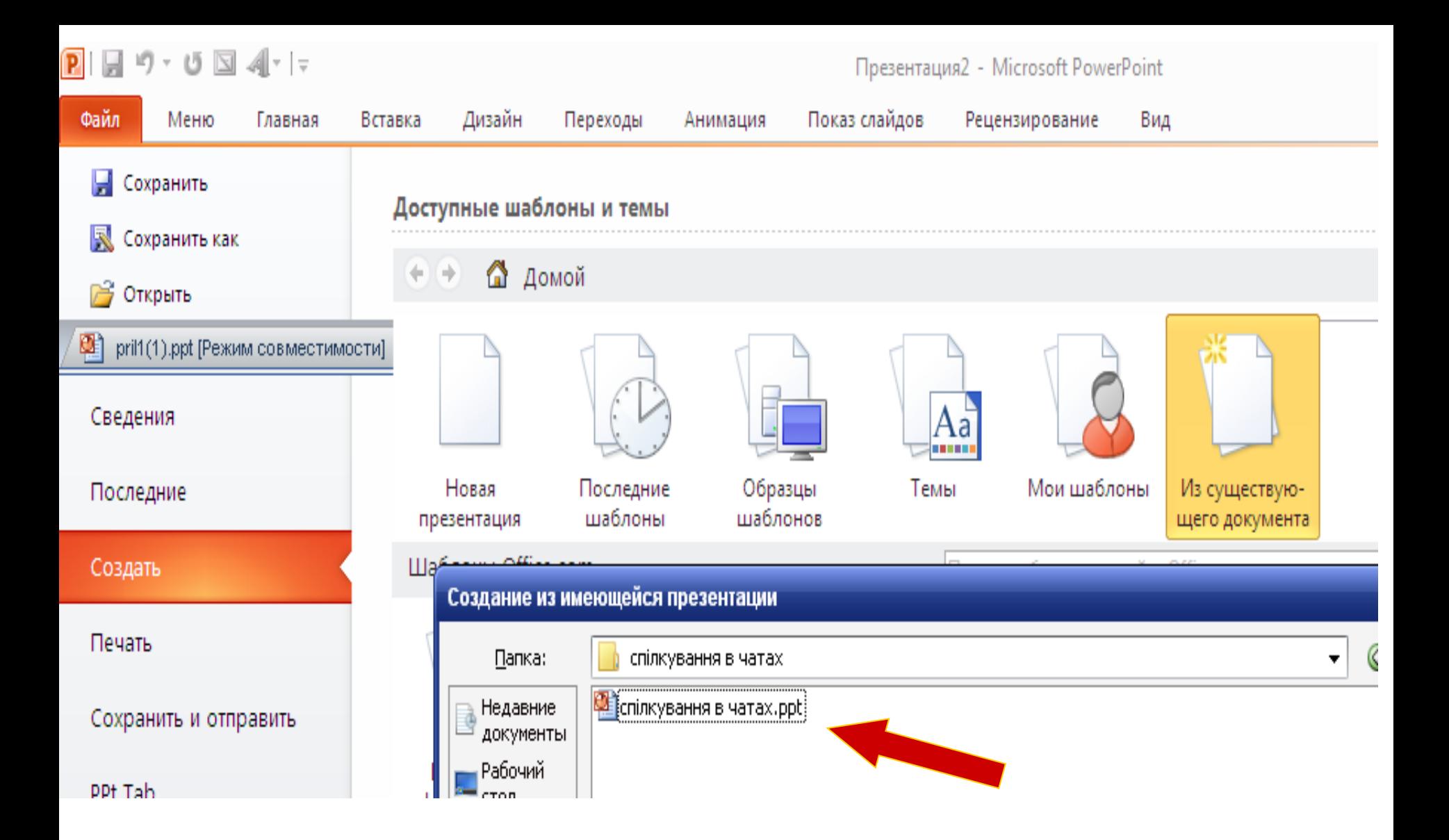

**В окне Создание из имеющейся презентации выбрать папку и файл необходимой презентации**

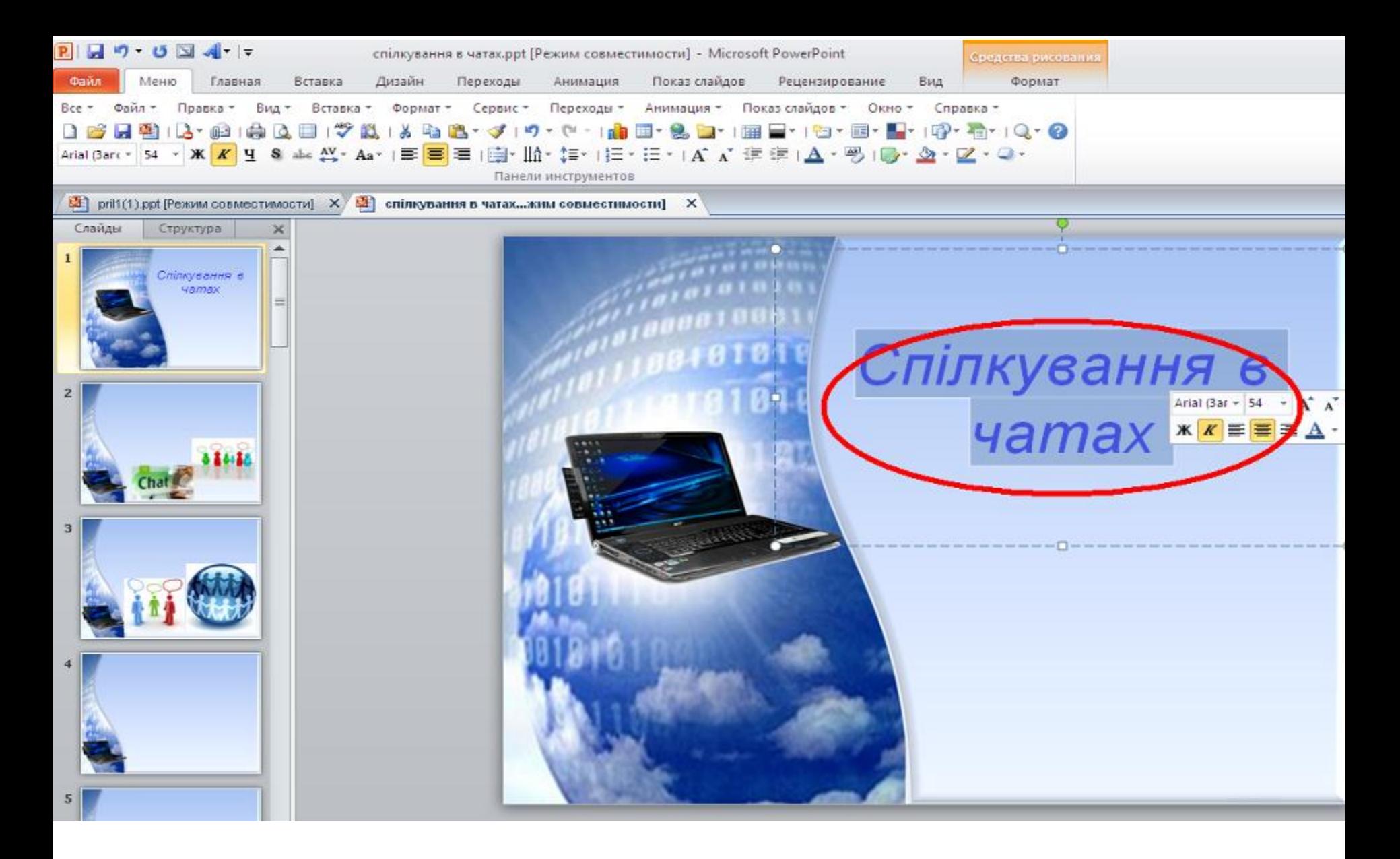

**Внести необходимые изменения, не забывая о том, что вы можете нарушить авторские права**

# 4. Создание презентациифотоальбома

![](_page_15_Figure_1.jpeg)

#### **Выполнить: Вставка – Изображения - Фотоальбом**

![](_page_16_Figure_0.jpeg)

#### **Выбрать в окне Фотоальбом кнопку Файл или диск**

![](_page_17_Figure_0.jpeg)

**Открыть папку, содержащую файлы необходимых фотографий, выделить их, выбрать кнопку Вставить**

![](_page_18_Figure_0.jpeg)

![](_page_19_Picture_0.jpeg)

### - Вставка объекта Word Art

![](_page_20_Figure_1.jpeg)

![](_page_21_Figure_0.jpeg)

### - Вставка картинок, рисунков

![](_page_22_Figure_1.jpeg)

Выполнить Вставка - Рисунок - папка с картинками - файл -Вставить

## Задание учащимся.

 Создать презентацию-визитку «Путешествие по Новоазовску», используя фото и текст из папки «Новоазовск» на Рабочем столе.

## Задание учащимся.

 Презентация должна содержать 5 слайдов различных типов разметки, объекты различных типов.

 Учащиеся заполняют карту урока – производят самооценку.

### Домашнее задание

- **Учебник стр.90-101 изучить;**
- **Создать презентацию «Мои увлечения»**